# How to Setup the On-Site Time Clock App

Last Modified on 12/10/2024 11:56 am CST

## What is the On-Site Time Clock App?

TempWorks $^{\text{\tiny{M}}}$  On-Site Time Clock App allows you to use just about any tablet or phone device as a time clock for your employees to punch in and out from. This process uses our Buzz software for punching and our WebCenter platform for reviewing and approving time.

\*Note\* The On-Site Time Clock application requires Beyond access to function. Please contact your TempWorks Account Manager for more information.

The On-Site Time Clock application is a licensed feature within Buzz. If you would like to utilize this feature, please reach out to your TempWorks Account Manager.

#### This Article Covers:

- 1. Setting Up the Time Clock Device
- 2. Setting Up the Order & Worksite
- 3. Setting Up the Time Clock Approver
- 4. Setting Up the Employee

## Setting Up the Time Clock Device

In order to use the On-Site Time Clock App, you will need to have one or more devices dedicated to being your touch screen time clocks where employees can punch in and out from.

#### Setting up the device can be done in 4 easy steps:

- 1. Find a Device that Works for You
- 2. Turn on the WebCenter Configuration
- 3. Install the App
- 4. Create an Invite Code

#### Find a Device That Works For You

**System Requirements** 

Software:

- iOS Latest two major versions.
- Android Latest two major versions.

#### Hardware:

- Apple Latest two device generations.
- Android:
  - RAM: 3 or 4GB minimum.
  - CPU: Minimum dual core processor running at 1.2GHz.

#### **Additional Recommendations:**

- It is recommended that a wired (Ethernet) network connection is used when utilizing the On-Site Time Clock App on a connected device. An Ethernet Adapter may be required for your device. The following are example Ethernet Adapters depending on the type of device you have:
  - For Apple devices with an Apple Lightning port: Belkin Ethernet + Power Adapter with Lightning
     Connector
  - For Apple devices with a USB-C port: Belkin USB-C to Gigabit Ethernet Adapter
  - For Apple devices with a USB-A port: Apple USB Ethernet Adapter
  - For Android devices with a USB-C port: Anker USB C to Ethernet Adapter
  - For Android devices with a USB-A port: Amazon Basics Ethernet Adapter
- Consider mounting your device to the wall so it doesn't walk off or become hard to find (and using features like Apple's or Google's Find My Device options)
- Keep your screen brightness high enough for easy worker visibility
- Turn off any snooze or auto-lock feature
- Utilize features like Apple's Guided Access or Android's Pinning Option to prevent the device being used for non-time clock purposes
- If you are utilizing a lot of devices, consider a Mobile Device Management software to manage updates and lock down devices remotely.
- Consider the thermal limitations of the devices being used as time clocks. You may need to utilize a weatherproof enclosure for the device depending on the environment it is going to be located within.

#### Turn on the WebCenter Config

Because the approval process involves WebCenter, you will need to turn on the configuration to allow punches to save in WebCenter.

- 1. In WebCenter Admin, navigate to Config > TimeClock
- 2. Find the Rule labeled: "Enable On-Site Time Clock App Punching"
- 3. Create a New Rule

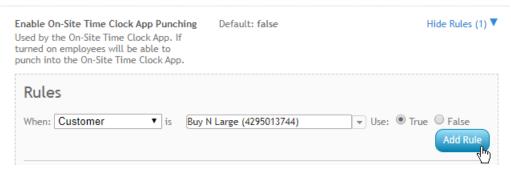

- Select Customer or Department
- Enter Customer/Department Name
- Select True
- 4. Select "Add Rule" Button

For additional configuration options in WebCenter, check out On-Site Time Clock Configuration Options.

#### **Install the App**

To find the app, search for "TempWorks" in one the following options:

- The App Store for iOS
- The Google Play store for Android

Once you have downloaded the app on the chosen compatible device, you will be prompted for an invite code.

#### Create an Invite Code

An invite code links the Time Clock App with the specific customer, etc. that you want to use it with. Before you can create an invite code, you must already have the customer and worksite this time clock will be stationed at, set up in the system.

\*Note\* In order to create an invite code, you will need to have the "Can Administrate" permission in Beyond. Work with your administrator or TempWorks Support Team if you do not have access to System Settings

- 2. Select On-Site Time Clock Invite Codes
- 3. Select the + on the right to create a new invite code

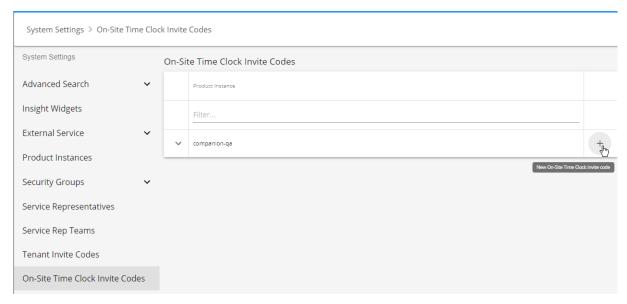

- 4. Create the code you want to use
  - Must be at least 10 characters long and unique (not the same as any other Time Clock code):

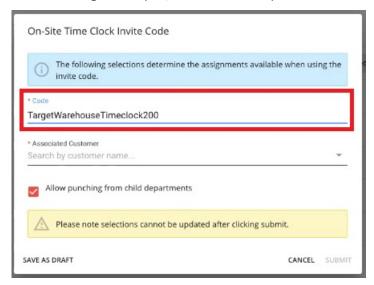

- 5. Select the Customer you want this invite code to apply for
  - Keep in mind you must select the correct department for the customer:

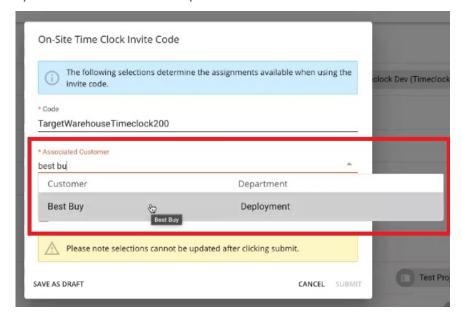

6. Optionally, select the associated worksite this Time Clock will be used for:

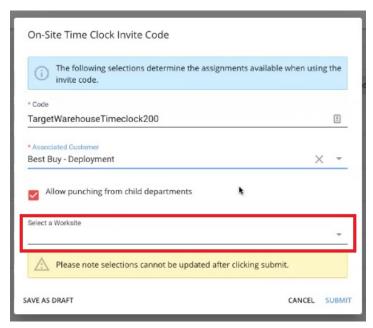

7. Select Submit to save your invite code

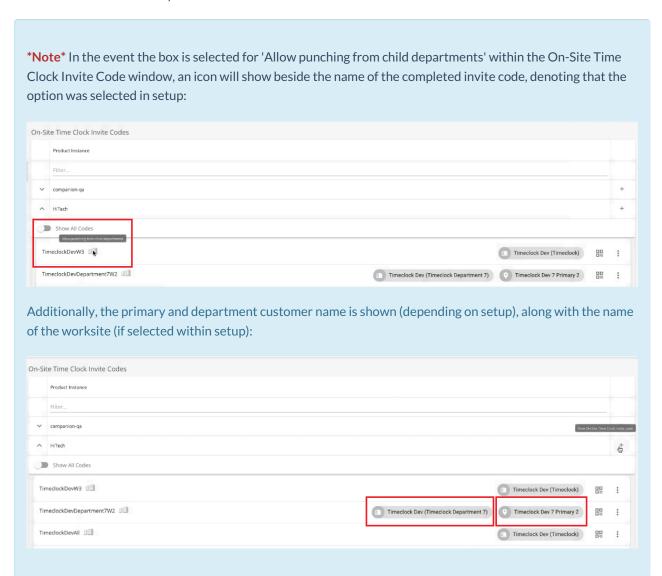

Invite codes will remain active until you select the Revoke Code option by navigating to the icon to the right of the invite code, and selecting 'Revoke Code':

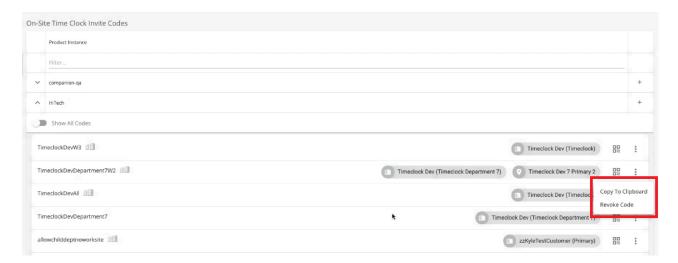

Retrieve the Invite or QR Code or QR in Beyond to be used in the setup of the On-Site Time Clock App:

• The invite code can be copied to the clipboard by selecting the icon to the right of the invite code, and selecting 'Copy to Clipboard':

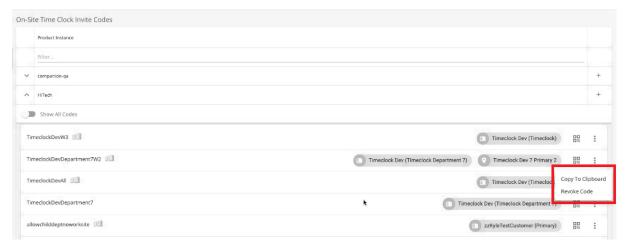

• The invite code QR code can be shown by selecting the 🔒 icon to the right of the invite code:

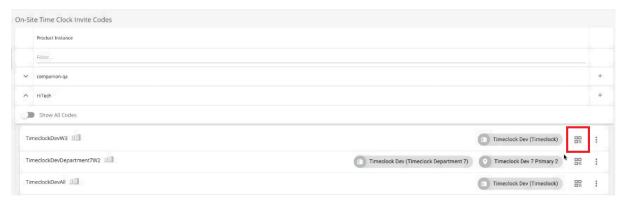

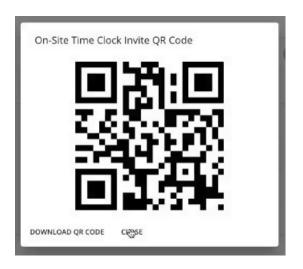

Enter the code or scan the QR in the app to set up your On-Site Time Clock App:

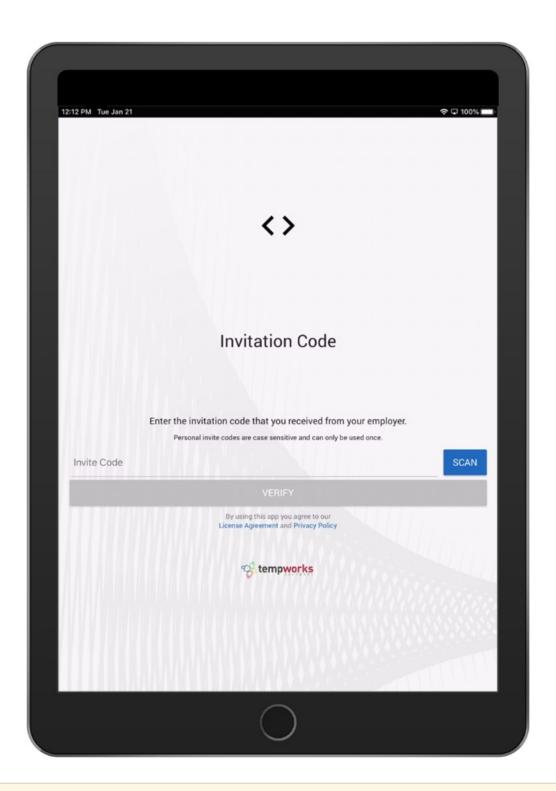

\*Note\* The Buzz application only allows one profile to be added, per device. In the event you are setting up a device for On-Site Time Clock functionality, but it has a personal profile already within Buzz, you will receive the following prompt:

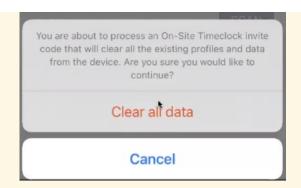

Select the 'Clear all data' option for all stored profiles to be removed from the device and the new On-Site Time Clock profile to be added.

Once the On-Site Time Clock profile has been added to the device, you will be shown the On-Site Time Clock screen:

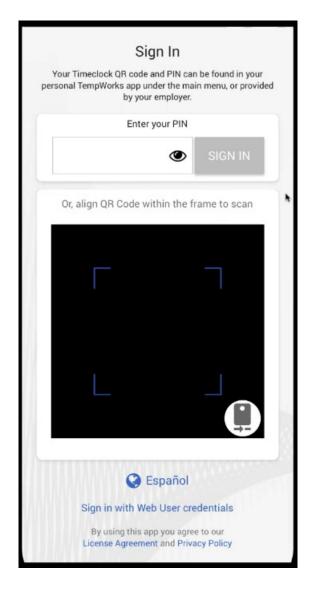

In order for the On-Site Time Clock App to know which assignments can be used on the app, you must configure your worksites and orders.

#### Worksite

- 1. In Beyond, navigate to the customer record the TimeClock is for.
- 2. Navigate to Details > Worksites and either select an existing worksite or create a new one (for this example, we will be editing an existing worksite):

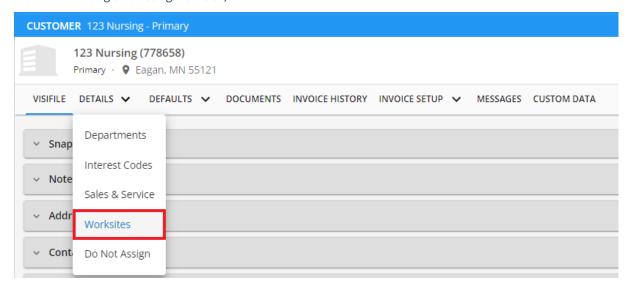

3. Within the "Worksite Details" card, select the "Edit" option at the right to open the "Worksite Details" window:

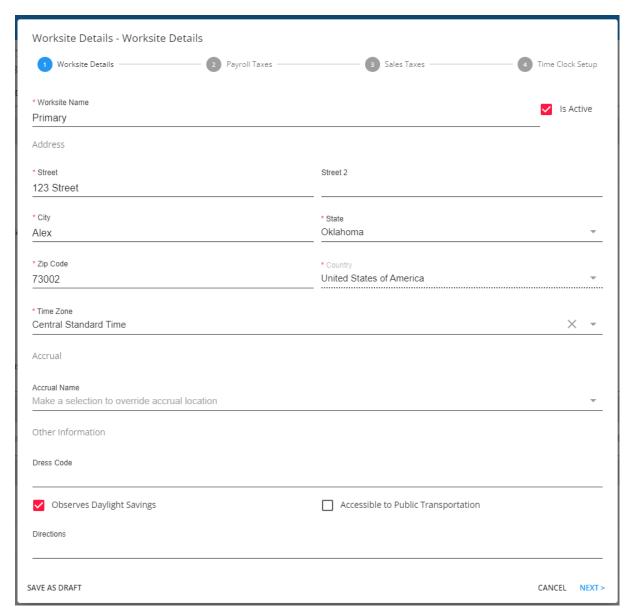

- \*Note\* If this is a new worksite, you will need to add the new worksite to the list. (see the article titled Beyond - Creating Customer Worksites for more information)
- 4. Select the correct time zone for the clock under worksite details to ensure the clock displays the correct time:

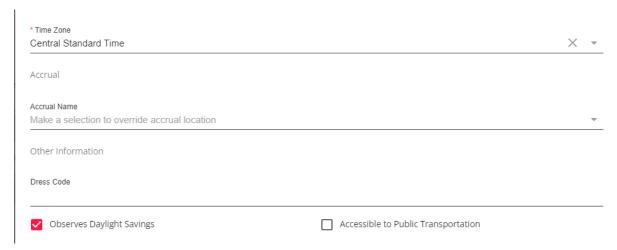

 \*Note\* The Observes Daylight Savings box is checked by default. If the area that the TimeClock is in does NOT observe DST (i.e. Arizona and Hawaii), uncheck this box.

- \*Note\* Selecting a Zip Code should automatically populate the "Time Zone" field with the time zone
  related to the zip code entered. Please verify the time zone that is populated before continuing through
  the setup process.
- 5. Select Next and continue to progress through the steps until reaching the "Time Clock Setup" step.
- 6. Once at the "Time Clock Setup" step, choose "Yes" from the "Activate Time Clock for this Worksite" dropdown. Additionally, you can apply this to all existing job orders that are under the worksite being created/edited by selecting the "Apply to all existing job orders" box:

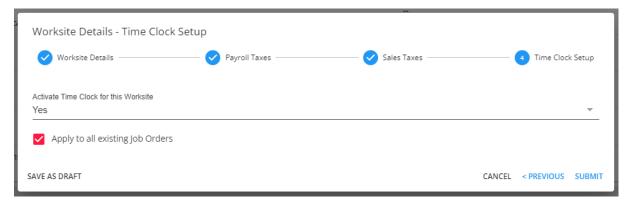

7. Select "Submit" to finish the setup of the worksite.

#### Order

We recommend reviewing the following information on the order details tab:

- Worksite
- Shift and/or start and end times (can be used for different configurations that stop or warn early or late punches)
- Days of the week worked
- Check the Time Clock box on the Time Clock card:

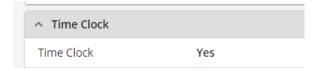

\*Note\* If the worksite does not have a time zone listed and you attempt to update the "Time Clock" field within the "Time Clock" card on the job order record associated with that worksite, you will see that the "Time Clock" checkbox cannot be selected along with the following tooltip:

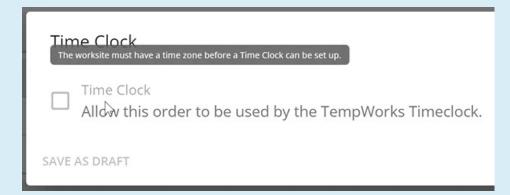

## **Setting Up the Time Clock Approver**

You must have a user that will review, edit and approve the punches made on the Time Clock App. Typically this is a supervisor or manager from your customer's site or an on-site representative.

#### Adding the Supervisor to the Order

1. If you have not already, create a contact record for the customer that you will have approving time

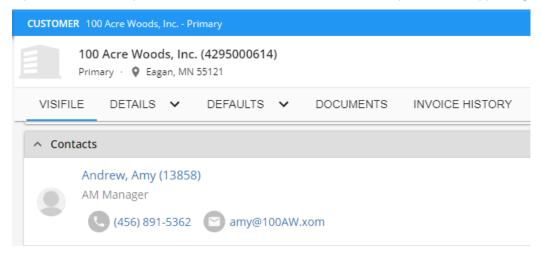

- 2. Navigate to the order you want this supervisor to approve time for
- 3. Under the Contact Roles card, select the +

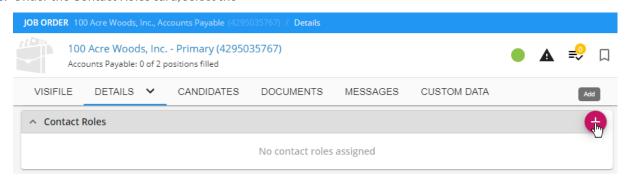

- 4. Select the Contact
- 5. Select the "Supervisor" Role

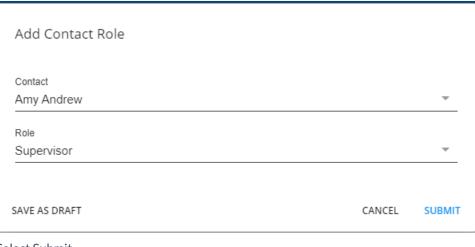

6. Select Submit

#### **Creating a Web User Account**

If your contact does not already have a web user account to log in, they will need one in order to review/edit/approve time clock punches in WebCenter.

The contact will need to have a WebCenter role that includes Time Clock ex. "Customer Supervisor w/Time Clock." If you are not sure which role to give, talk with your admin.

## **Setting Up the Employee**

In order for an employee to clock in and out on the Time Clock app, they must first be set up in your system.

#### **Assignment Information**

The employee must have an active assignment (status = open, start day is today or in the past, & end date is in the future) for an order that is set up for Time Clock.

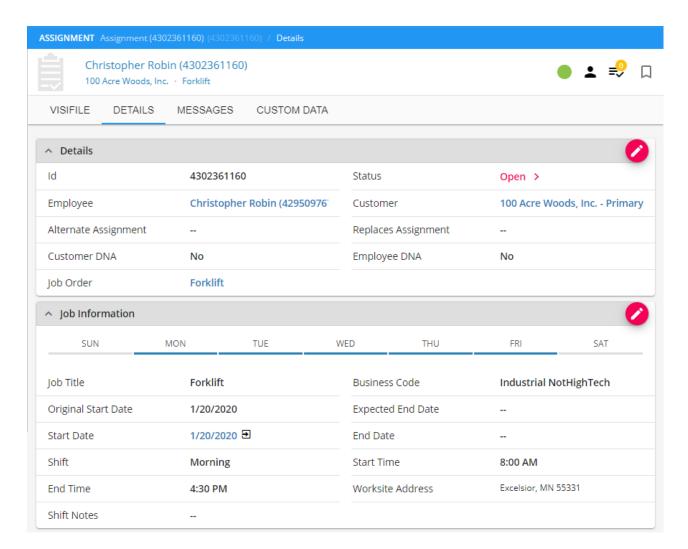

#### **Clock-In Credentials**

In addition to having an active assignment, the employee must have generated the necessary credentials to clock in/out

Clock In/Out Credential Options:

- Pin: 6 digit code generated when employee logs into Buzz or manually generated in Beyond
- QR Code: QR Codes can be generated from a personal buzz app log in or via Beyond where they can be printed out and used on ID cards, etc.
- Web User Account: Log in with full username and password they use for WebCenter/HRCenter (great backup if they can't log in with the other methods)

#### Generating a Pin or QR Code

On-Site Time Clock Pins & QR Codes for employees are automatically generated when they are assigned to a customer/order that is set up for the On-Site Time Clock App as long as the employee already has a web user account.

The Pin they have setup here will be used for punching in/out will work for any assignment they have using an On-Site Time Clock App.

You can find the Pin/QR Code by:

- 1. Navigate to Employee Record in Beyond
- 2. Select the Web User Charm in the upper right or beneath the employee's name

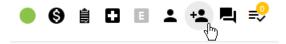

3. View Account Details

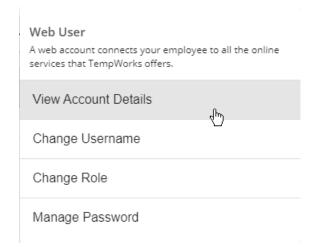

4. Time Clock Authentication card towards the bottom of the page

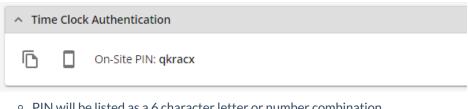

- PIN will be listed as a 6 character letter or number combination
- Use the to copy the code
- Use the uo view/print out a QR code version

Tip: Consider printing out QR codes to make stickers that can be placed on ID cards or PVC blank cards. Then your employees won't have to remember a code if they have their ID card.

#### Managing a Web User Account

Web user accounts can also be used to log in to the On-Site Time Clock app. This is a great back up option if they forget their pin or don't have a QR Code, etc.

To learn more about managing a Web User Account, check out Beyond - Managing Web User Account.

# **Related Articles**